# CamTrace

## **vidéosurveillance**

## Installation AnyDesk sur CT-Server

**Pré-requis : CT-Server en 9.16.0 ou 9.16.1 (AnyDesk est préinstallé sur les CT-Server à partir de la 9.16.2), et un accès internet depuis la machine**

**Version du document : v1.1**

**Date de création du document : 10/10/2022 Date de dernière modification du document : 30/08/2023**

Pour tous renseignements complémentaires :

**www.camtrace.com**

CamTrace SAS - Tous droits réservés - 1 allée de la Venelle, 92150 Suresnes - 01 40 99 94 31 | Page 1

## **Table des matières**

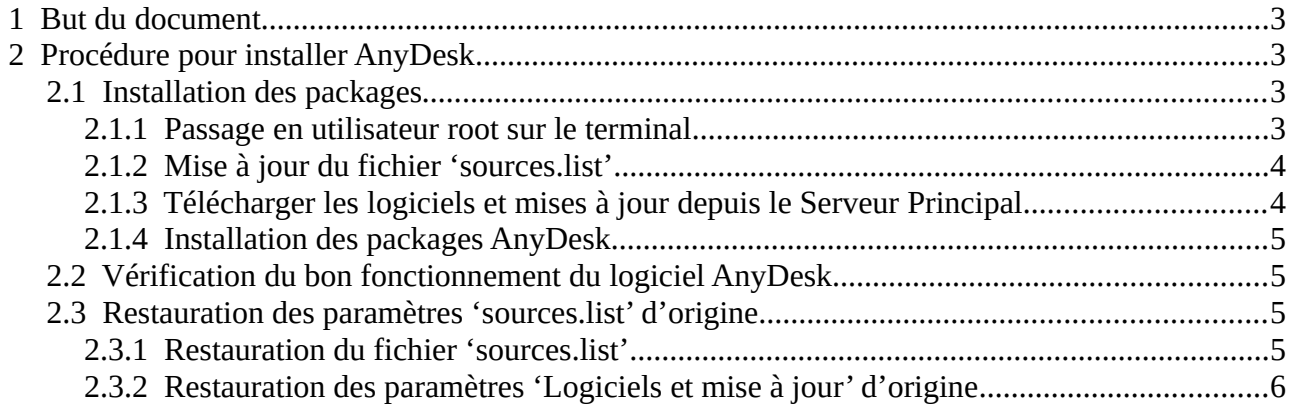

## <span id="page-2-0"></span> **1 But du document**

Ce document décrit la procédure pour installer [le logiciel AnyDesk](https://anydesk.com/fr) sur un CT-Server. Le logiciel AnyDesk étant indépendant du logiciel CamTrace, vous devez impérativement lire et [accepter les conditions générales d'utilisation d'AnyDesk](https://anydesk.com/fr/cgv).

## <span id="page-2-3"></span> **2 Procédure pour installer AnyDesk**

Une connexion internet est nécessaire sur le CT-Server afin de pouvoir télécharger les packages AnyDesk.

Il est également impératif de connaître les systèmes Linux/Ubuntu (lignes de commande), une erreur de manipulation pouvait entraîner des dommages sur le CT-Server. En cas de questions, vous pouvez contacter le Support Camtrace

(support@camtrace.com) en amont de vos actions.

## <span id="page-2-2"></span> **2.1 Installation des packages**

Le fichier 'sources.list' présent sur un CT-Server n'est pas identique au fichier 'sources.list' d'une distribution Ubuntu standard. Pour rappel, les CT-Server 9.16 sont basés sur une distribution Xubuntu 22.04 modifiée. Il faut donc récupérer le fichier 'sources.list' standard pour pouvoir installer les packages Anydesk.

#### <span id="page-2-1"></span> **2.1.1 Passage en utilisateur root sur le terminal**

Lancez un terminal en cliquant sur le menu Démarrer du système d'exploitation, puis en choisissant 'Émulateur de terminal'.

Si vous êtes connecté en tant qu'utilisateur *camuser*, vous devez passer en *camadmin* : su – camadmin

Le mot de passe système vous est demandé. Par défaut, ce mot de passe est : camera

Vous êtes maintenant connecté en tant que *camadmin*. Pour passer en root : sudo -s

Idem, entrez le mot de passe système.

#### <span id="page-3-1"></span> **2.1.2 Mise à jour du fichier 'sources.list'**

Se rendre dans le répertoire : /etc/apt Puis effectuez une sauvegarde du fichier 'sources.list' original (installé par le CT-Server) : cp sources.list sources.list.camtrace Puis créez un nouveau fichier 'sources.list' : touch sources.list

#### Ajouter la source des repository Ubuntu 22.04 dans le fichier 'sources.list' nouvellement créé :

deb https://archive.ubuntu.com/ubuntu/ jammy main restricted universe multiverse # deb-src https://archive.ubuntu.com/ubuntu/ jammy main restricted universe multiverse deb https://archive.ubuntu.com/ubuntu/ jammy-updates main restricted universe multiverse # deb-src https://archive.ubuntu.com/ubuntu/ jammy-updates main restricted universe multiverse deb https://archive.ubuntu.com/ubuntu/ jammy-security main restricted universe multiverse # deb-src https://archive.ubuntu.com/ubuntu/ jammy-security main restricted universe multiverse deb https://archive.ubuntu.com/ubuntu/ jammy-backports main restricted universe multiverse # deb-src https://archive.ubuntu.com/ubuntu/ jammy-backports main restricted universe multiverse deb http://archive.canonical.com/ubuntu/ jammy partner # deb-src http://archive.canonical.com/ubuntu/ jammy partner

en utilisant un logiciel d'édition de fichier, par exemple : *vi,* puis sauvegardez le fichier.

#### <span id="page-3-0"></span> **2.1.3 Télécharger les logiciels et mises à jour depuis le Serveur Principal**

Dans la barre de recherche du menu Démarrer du système d'exploitation, entrez 'Logiciels et mise à jour'. Puis lancez l'utilitaire 'Logiciels et mise à jour'.

Au niveau du champ 'Télécharger depuis', choisissez '**Serveur Principal**' (voir capture cidessous) :

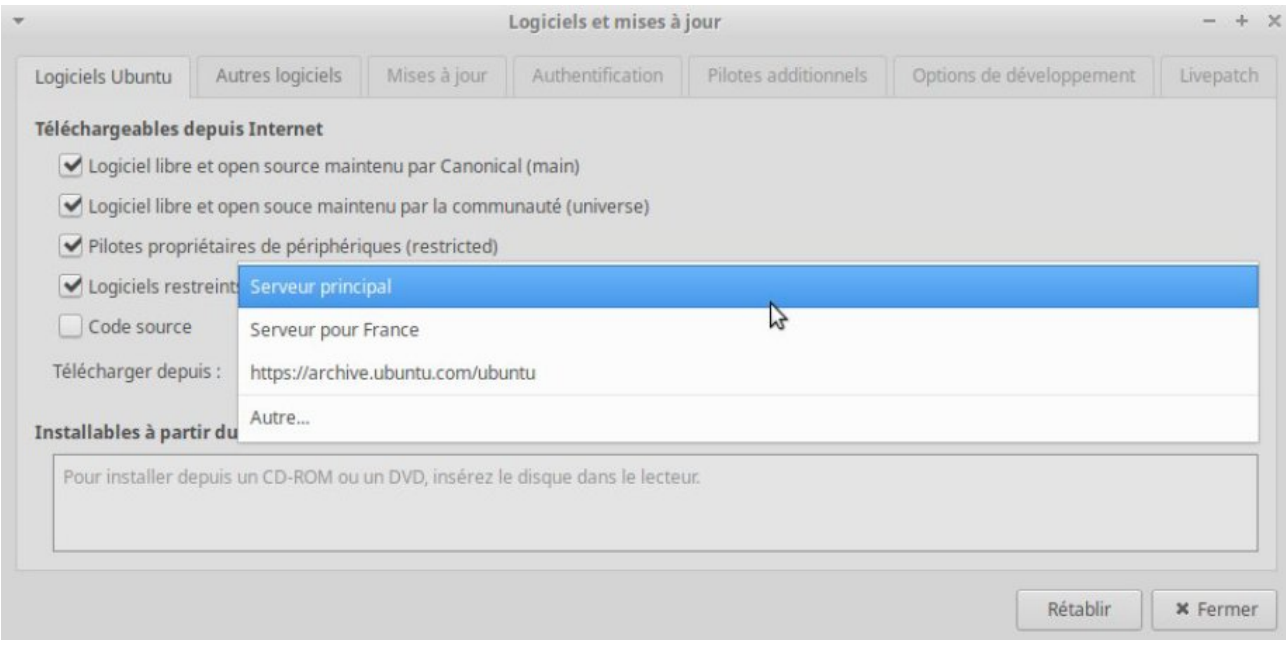

Entrez à nouveau le mot de passe système (par défaut : camera).

#### <span id="page-4-3"></span> **2.1.4 Installation des packages AnyDesk**

Sur le terminal (en lignes de commandes), ajoutez la clé en tant que source de confiance : wget -qO - https://keys.anydesk.com/repos/DEB-GPG-KEY | apt-key add -

Ajoutez le repository AnyDesk dans le dossier 'sources.list.d' : echo "deb http://deb.anydesk.com/ all main" > /etc/apt/sources.list.d/anydesk-stable.list

Mettez à jour 'apt' : apt update

Installez le package AnyDesk : apt install anydesk

Il est possible que vous ayez à valider l'installation en tapant 'y'.

## <span id="page-4-2"></span> **2.2 Vérification du bon fonctionnement du logiciel AnyDesk**

Si l'installation s'est déroulée correctement, cliquez sur le menu Démarrer du système d'exploitation et cherchez 'AnyDesk', puis lancez le logiciel. Si le logiciel se lance correctement, l'installation s'est bien déroulée.

### <span id="page-4-1"></span> **2.3 Restauration des paramètres 'sources.list' d'origine**

#### <span id="page-4-0"></span> **2.3.1 Restauration du fichier 'sources.list'**

déroulement des mises à jour CamTrace.

Se rendre, en *root*, dans le répertoire : /etc/apt

Créez une sauvegarde du fichier 'sources.list' (issu d'une distribution Ubuntu standard) : cp sources.list sources.list.old

Puis restaurez le fichier 'sources.list' original (installé par le CT-Server) : cp sources.list.camtrace sources.list

#### <span id="page-5-0"></span> **2.3.2 Restauration des paramètres 'Logiciels et mise à jour' d'origine**

Dans la barre de recherche du menu Démarrer du système d'exploitation, entrez 'Logiciels et mise à jour'. Puis lancez l'utilitaire 'Logiciels et mise à jour'. Au niveau du champ 'Télécharger depuis', choisissez

'**https://archive.ubuntu.com/ubuntu**' (voir capture ci-dessous) :

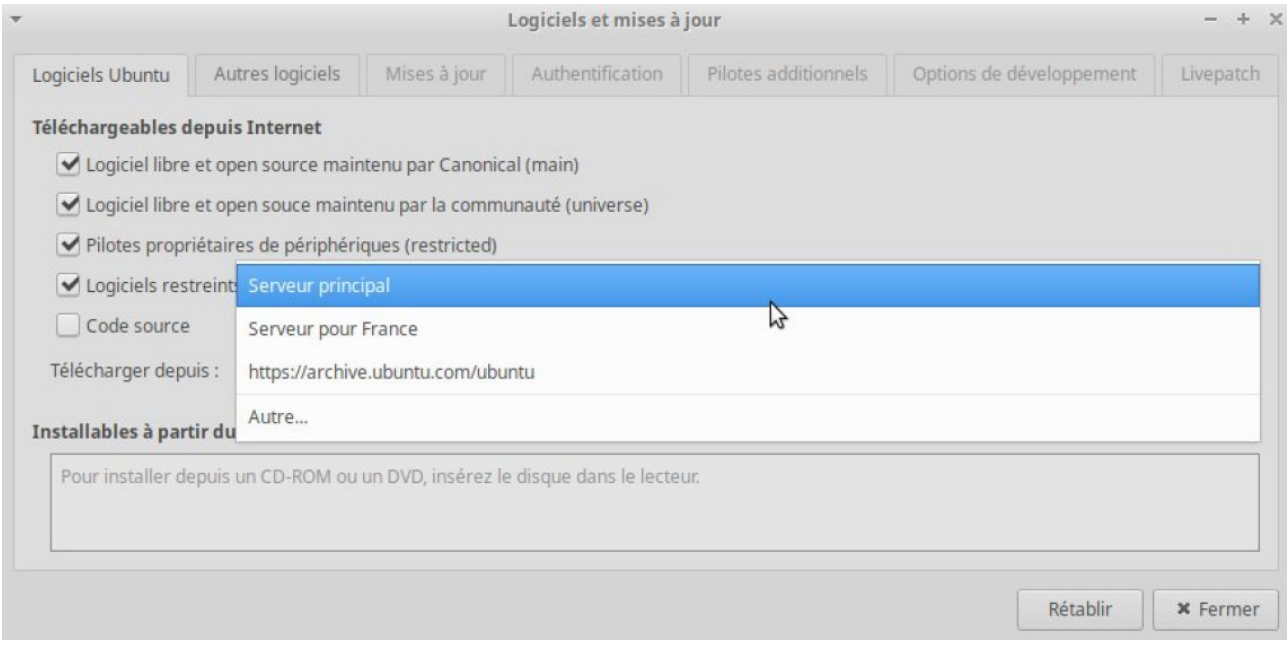

Entrez à nouveau le mot de passe système (par défaut : camera).

Pour tous renseignements complémentaires :

## **www.camtrace.com**